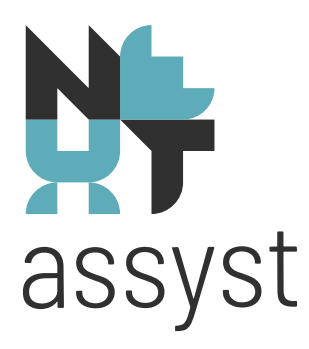

# **Authenticatie SYVAS**

versie 24-10-2023

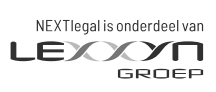

nextlegal.nl

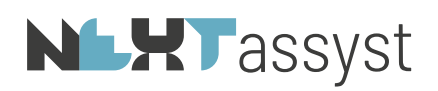

## 1. VOORWOORD

<span id="page-1-0"></span>Het Kadaster heeft onlangs een verbetering in de beveiliging van haar systemen doorgevoerd, wat gevolgen heeft voor de toegang tot SYVAS. In deze stap voor stap lichten we toe wat er is veranderd en wat de nieuwe manier is om in te loggen voor SYVAS.

## Verbeterde beveiliging, opnieuw autoriseren

In het kader van de Wet Digitale Overheid moet het voor de gebruiker mogelijk zijn om gebruik te maken van twee-factor-authenticatie (hierna 2FA). Hierdoor heeft het Kadaster de toegang tot SYVAS beter beveiligd door 2FA toe te voegen, maar dit betekent ook dat gebruikers opnieuw met deze verbeterde beveiligingsmethode in moeten loggen. Het automatische inloggen zoals u van onze software gewend bent is door deze aanpassing in regelgeving en beveiliging niet meer mogelijk na 1 november 2023.

Na het installeren van de volgende softwareversie van NEXTassyst wordt u tijdens het versturen van informatie naar het Kadaster gevraagd om in te loggen op "Mijn Kadaster" en dient u NEXTassyst te autoriseren voor SYVAS.

We zullen hierna de extra stappen beschrijven om de 2FA in te stellen.

De twee-factor-authenticatie zal moeten plaatsvinden met de gebruikersnaam en wachtwoord welke in NEXTassyst is vastgelegd. Het achterhalen van de gebruikersnaam en wachtwoord staat beschreven in onderstaande stappenplan.

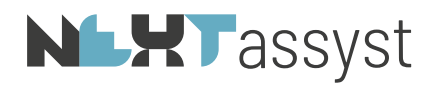

## Inhoudsopgave

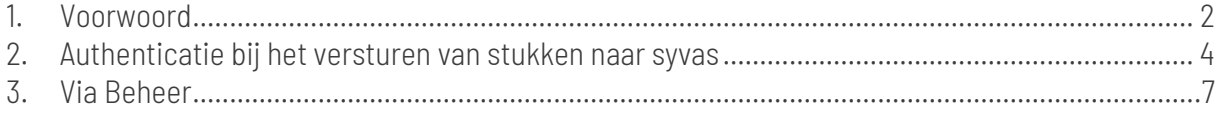

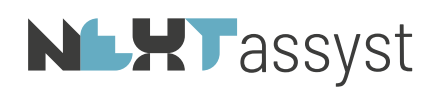

### <span id="page-3-0"></span>2. AUTHENTICATIE BIJ HET VERSTUREN VAN STUKKEN NAAR SYVAS

*Als de gebruikersnaam, wachtwoord en klantnummer Kadaster voor alle notarissen, waarnemers of toegevoegd notarissen gelijk zijn, dan hoeven de onderstaande stappen maar één keer uitgevoerd te worden. Het maakt dan niet uit bij wie op de "Reset token" button geklikt wordt.* 

*Als er afwijkende gebruikersnamen, wachtwoord en klantnummer Kadaster ingesteld staat, dan moet per notaris, waarnemer of toegevoegd notaris de handeling uitgevoerd worden.* 

*Let op dat bij het inloggen op "Mijn Kadaster" de gebruikersnaam en wachtwoord overeenkomen met de gegevens in NEXTassyst.* 

*Mocht er per abuis toch met afwijkende gegevens ingelogd worden, dan is dit geen probleem. Rond hiervoor de stappen af en begin opnieuw.* 

#### *Versturen van akte(n) naar SYVAS*

- 1. Doorloop de gebruikelijke stappen voor het indienen van de akte(n) voor SYVAS.
- 2. Geef de pincode voor het ondertekenen van de PDF bestanden en eventueel XML bestanden indien het KIK-akte(n) betreft.
- 3. Voordat de laatste pincode ingegeven moet worden bij het "Verzoek tot inschrijving" van de stukken wordt onderstaande mededeling getoond:

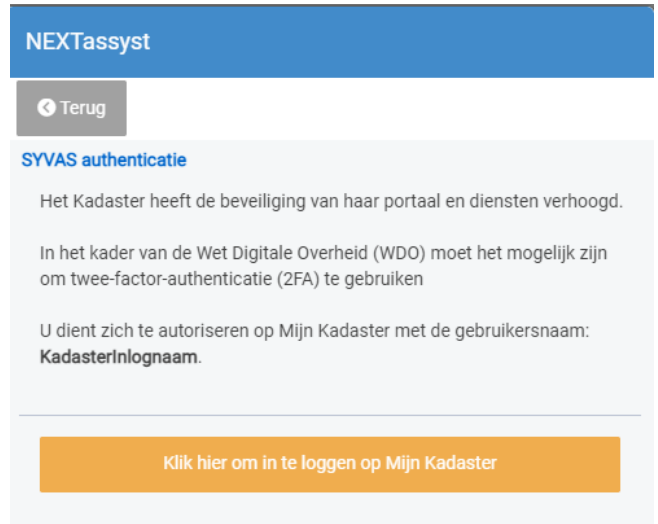

4. De gebruikersnaam die vermeld staat in het pop-up scherm moet gebruikt worden voor het inloggen op 'Mijn Kadaster'.

Mocht het wachtwoord niet bekend zijn, dan kan deze opgevraagd worden door op 'Terug' te klikken.

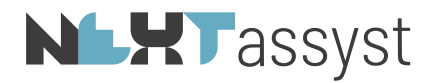

In de menubalk 'Extra' kan via "KNB lidnummers/klantnummers Kadaster' het wachtwoord achterhaald worden.

- 5. Klik op de oranje balk met "Klik hier om in te loggen op Mijn Kadaster".
- 6. De website "Mijn Kadaster" wordt geopend in uw browser
- 7. Kies voor: "Inloggen met Mijn Kadaster account".
- 8. Log met de gebruikersnaam zoals aangegeven op het bovenstaande scherm en voer het bijbehorende wachtwoord in.
- 9. Het "Authorization Server" scherm van het Kadaster wordt getoond.

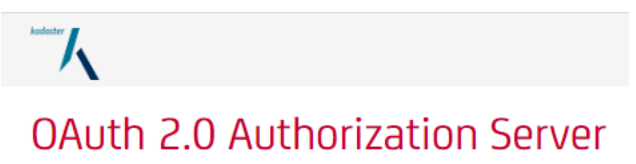

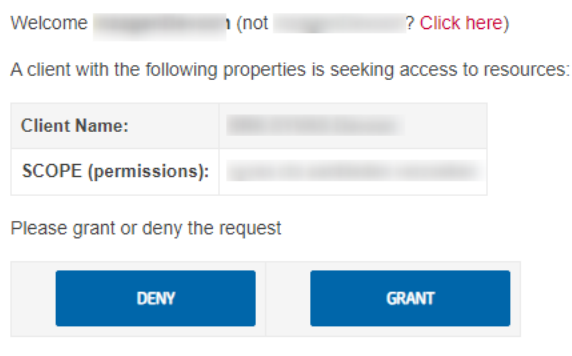

© het Kadaster. All rights reserved.

- 10. Kies voor "Grant".
- 11. U ziet op de pagina: "U kunt dit scherm sluiten." U kunt het scherm sluiten.
- 12. De website van het Kadaster kan ook afgesloten worden.
- 13. Vervolgens keert u terug naar NEXTassyst en bevestigt u het scherm met de mededeling "Ik ben ingelogd en geauthentiseerd".

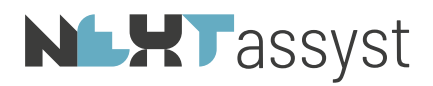

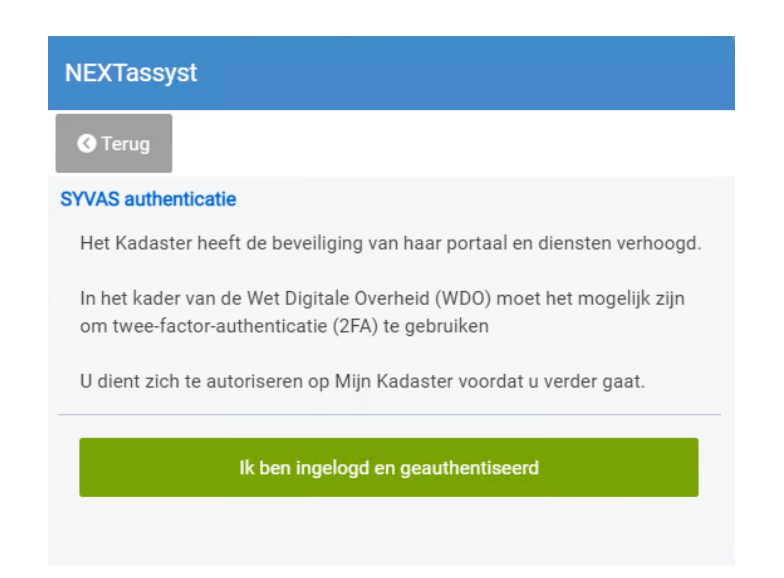

14. De laatste stap voor het inschrijven van de akte(n) kan uitgevoerd worden door de pincode in te geven om het XML verzoek tot inschrijven van de akte(n) te versturen.

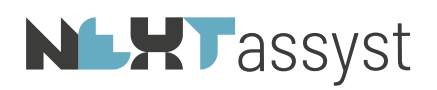

## <span id="page-6-0"></span>3. VIA BEHEER

De authenticatie kan ook vanuit "Menu" | "Beheer" | "Connectoren" | tabblad "SYVAS" worden uitgevoerd.

*Als de gebruikersnaam, wachtwoord en klantnummer Kadaster voor alle notarissen, waarnemers of toegevoegd notarissen gelijk zijn, dan hoeven de onderstaande stappen maar één keer uitgevoerd te worden. Het maakt dan niet uit bij wie op de "Reset token" button geklikt wordt.* 

*Als er afwijkende gebruikersnamen, wachtwoord en klantnummer Kadaster ingesteld staat, dan moet per notaris, waarnemer of toegevoegd notaris de handeling uitgevoerd worden.* 

*Let op dat bij het inloggen op "Mijn Kadaster" de gebruikersnaam en wachtwoord overeenkomen met de gegevens in NEXTassyst.* 

*Mocht er per abuis toch met afwijkende gegevens ingelogd worden, dan is dit geen probleem. Rond hiervoor de stappen af en begin opnieuw.* 

Stappen:

- 1. Selecteer de desbetreffende notaris, toegevoegd notaris of waarnemer.
- 2. Noteer de gebruikersnaam en wachtwoord welke vermeld staat bij de notaris, toegevoegd notaris of waarnemer.
- 3. Klik aan het einde van de regel op "Reset Token".

Hierna moeten de stappen 4 vanaf schermafdruk "Klik hier om in te loggen op Mijn kadaster" tot en met stap 14 doorlopen worden.